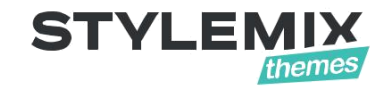

# **Debutant** Theme Documentation

Also available [Online manual](https://stylemixthemes.com/manuals/manufacturer/) and [Video tutorials.](https://stylemixthemes.com/theme-manuals/)

© 2001 – 2019 Stylemix LLC

## **Table of Contents**

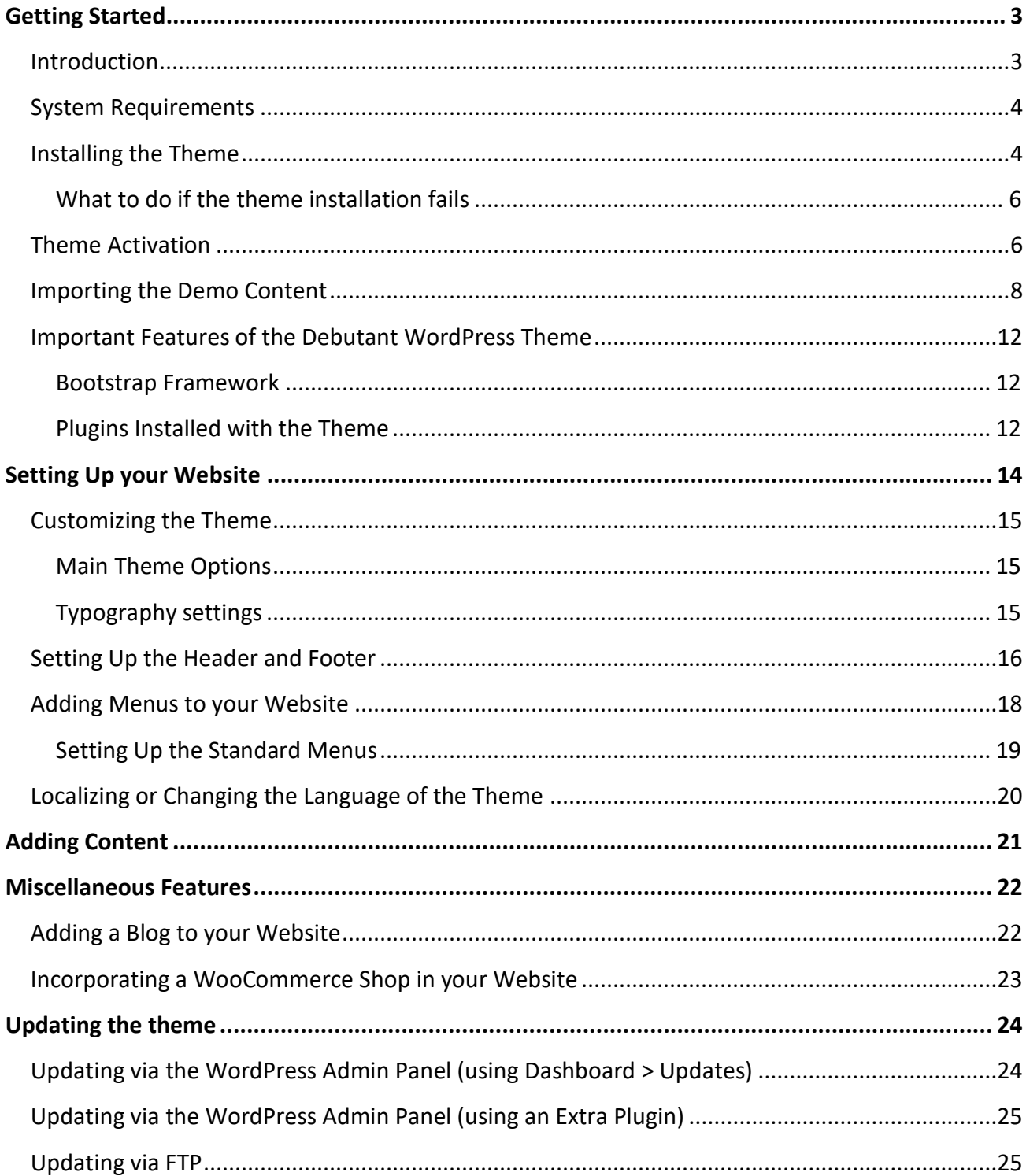

# **Getting Started**

## <span id="page-2-1"></span><span id="page-2-0"></span>*Introduction*

Best Elementor theme on the market

Debutant, Elementor Ultimate Multipurpose WordPress theme for all type of websites!

Debutant is the best Elementor multipurpose theme that you have ever seen. It has more than 40+ Complete Elementor demos that can simply import and edit on Elementor.

Have your site the way you like it, even more customizable with elementor page builder than any customizable WordPress theme available on the market, there are 38+ elements available for Elementor and there is options for everything, you have full control on any pixels of your website. Debutant has over 46+ Elementor templates.

Debutant is the most compatible theme with elementor page builder which is recommended by their official recommended page.

- All demos are available with Elementor
- More than 40 elementor demos ready to import
- More than 38+ elements available for Elementor
- More than 46+ Elementor page template available
- Fully compatible with Elementor
- Exclusive options and customizable Elementor elements
- Elementor pack plugin the best Elementor pack on the market is included for free

Debutant comes with the most powerful and advanced theme options system; you can override the options for every single page or set it globally to be applied to the whole website, and see the results in real time. The smart dependency algorithm in theme options has made working with option so fun, simple and intuitive. So you can easily find the corresponding options you need at the right position as it is expected to be.

Debutant is a simple, clean and Professional Wordpress theme. It comes with Pages, Awesome Slideshows, Color Variations. Easy-to-customize and fully featured design. This theme suitable for Company, Business, Blog and Portfolio and much more. Create Outstanding Website or Blog in Minutes!

Some of the features of the Debutant Theme include:

- Online and Offline Payments Make a payment online from your website via PayPal or cash.
- GDPR Compliant Your guests will find the checkbox for opt-in consent below each booking form to accept your website terms and conditions before reservation.
- Multilingual Support Easily translate a website to any language.
- Responsive & Mobile Friendly Debutant is fully responsive and looks great on all devices.
- Built with SASS the most stable and powerful professional grade CSS extension language
- Compatible with Firefox, Safari, Chrome, Edge and IE10+
- Bootstrap-based Responsive Layouts
- Ability to have a Background image for your website
- Ability to use any of 800+ Google Fonts
- Elementor drag & drop page builder
- WooCommerce compatibility
- Custom SVG and FontAwesome icons
- One-click demo content import
- Retina Ready
- SEO ready
- Contact Form 7 Ready

# <span id="page-3-0"></span>*System Requirements*

To install the Debutant Theme you must have a working version of WordPress already installed. For information regarding the installing of the WordPress platform, please see the WordPress Codex at [http://codex.wordpress.org/Installing\\_WordPress.](http://codex.wordpress.org/Installing_WordPress)

# <span id="page-3-1"></span>*Installing the Theme*

You can install the theme just as you would install any other WordPress Theme.

**Note:** In order to install a theme, you would need to login to your WordPress admin area with Administrator rights.

#### **To install the theme:**

1. In the WordPress Dashboard, click on **Appearance > Themes** to open the Themes screen.

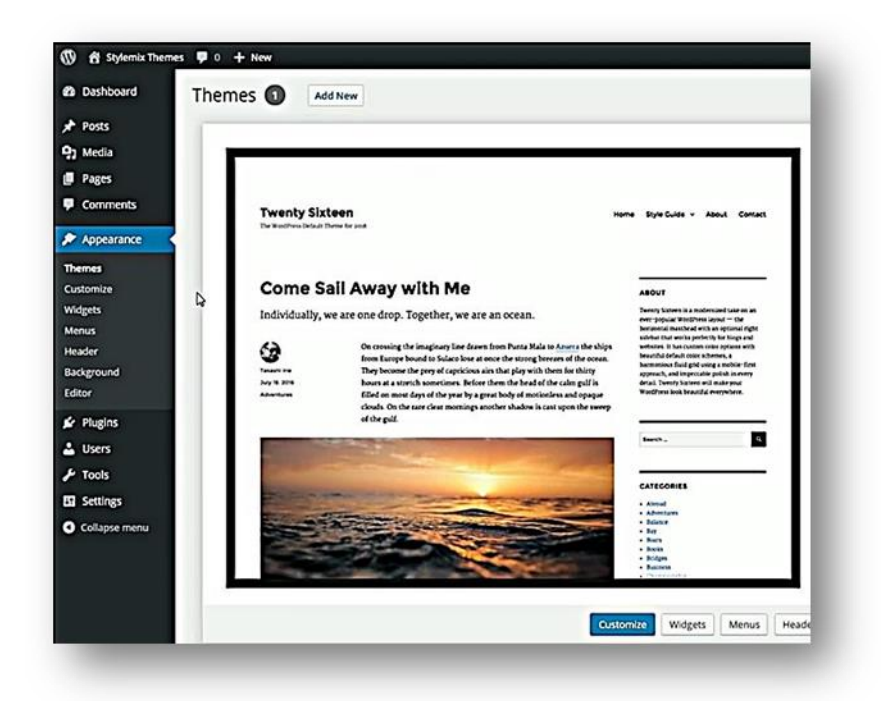

2. Click on the **Add New** button to open the Add Themes screen.

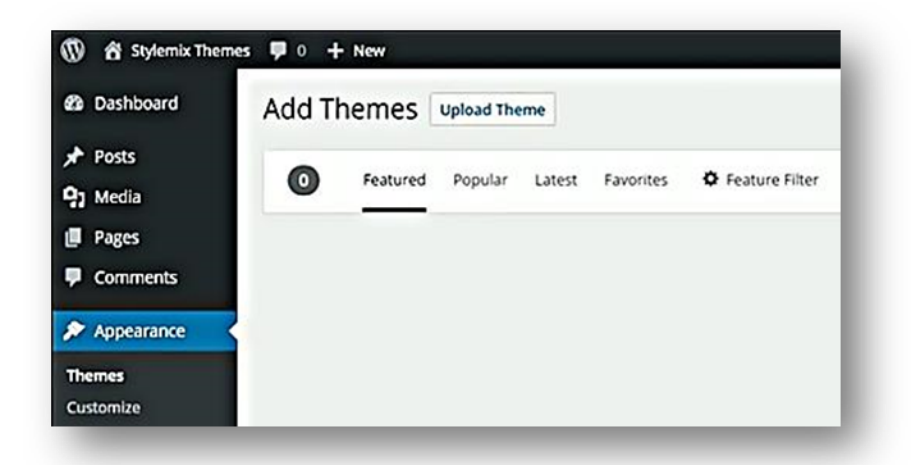

3. Click on the **Upload Theme** button and upload the zipped theme file you have received from StylemixThemes.

**Note:** Depending on the speed of your Internet connection, it may take some time to upload the zip file.

4. Once the file is uploaded click on the **Install Now** button to install the theme.

**Note:** If you have trouble installing the theme, please see the next section: *What to do if the theme installation fails*.

### <span id="page-5-0"></span>**What to do if the theme installation fails**

If the import stalls and fails to respond after a few minutes, or if WordPress gives you an error message, you are suffering from PHP configuration limits that are set too low to complete the process. You should contact your hosting provider and ask them to increase those limits to a minimum as follows:

- max execution time 600
- memory limit 128M
- post\_max\_size 32M
- upload\_max\_filesize 32M

You can verify your PHP configuration limits by installing a simple plugin found here: [http://wordpress.org/extend/plugins/wordpress-php-info.](http://wordpress.org/extend/plugins/wordpress-php-info) You can also check your PHP error logs to see the exact error being returned.

## <span id="page-5-1"></span>*Theme Activation*

After completing installation of the theme, you need to activate your product under **Dashboard -> Debutatn** following these instructions:

**1.** Click on this **[Generate](https://build.envato.com/create-token/?purchase:download=t&purchase:verify=t&purchase:list=t) A Personal Token** link. **IMPORTANT**: You must be logged into the same Themeforest account that purchased Motors. If you are logged in already, look in the top menu bar to ensure it is the right account. If you are not logged in, you will be directed to login then directed back to the Create A Token Page.

**2.** Enter a name for your token, then check the boxes for **View Your Envato Account Username, Download Your Purchased Items, Verify Purchases You've Made** and **List Purchases You've Made** from the permissions needed section. Check the box to agree to the terms and conditions, then click the **Create Token button**.

**3.** A new page will load with a token number in a box. Copy the token number then come back to this registration page and paste it into the field below and click the **Submit** button.

**4.** You will see a green check mark for success, or a failure message if something went wrong. If it failed, please make sure you followed the steps above correctly.

#### **Token name**

StylemixThemes

Pick something cool, short and catchy!

#### **Permissions needed**

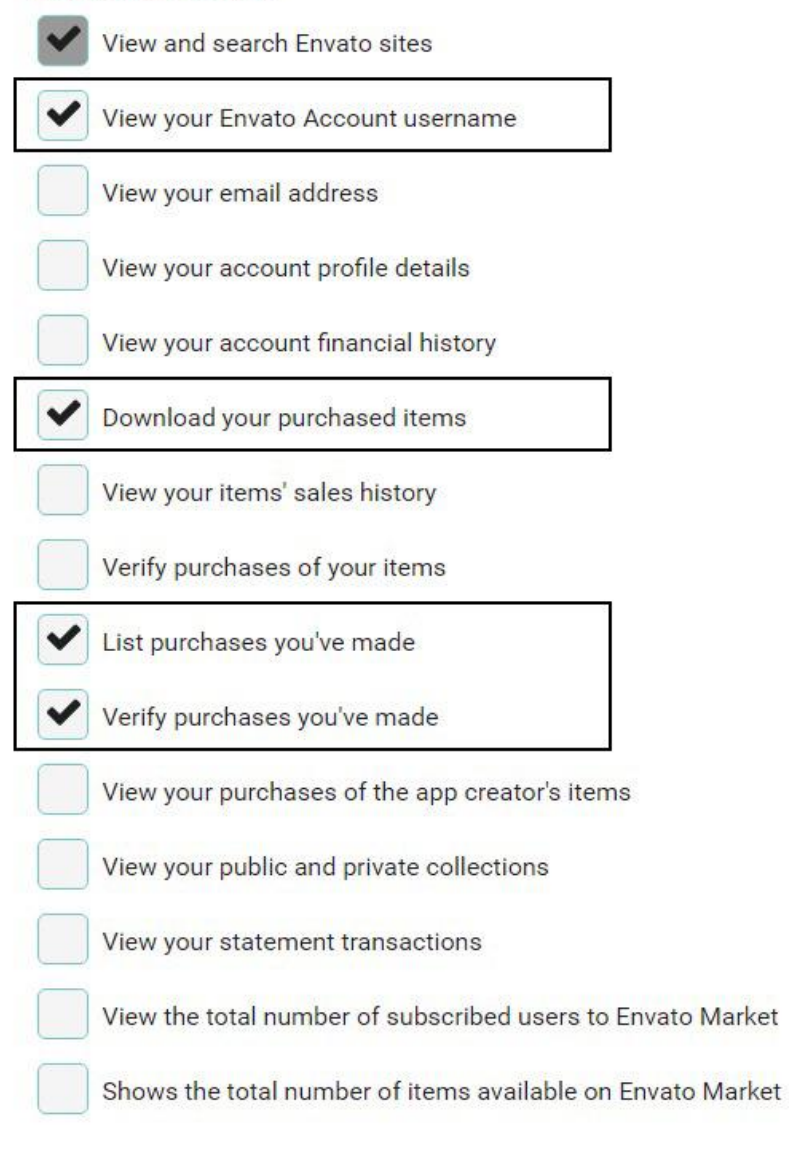

I have read, understood and agree to the Terms and Conditions.

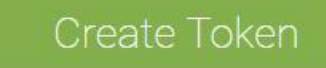

Paste the token in the provided box and click on the Submit button. If activation is successful, you will see a green check mark.

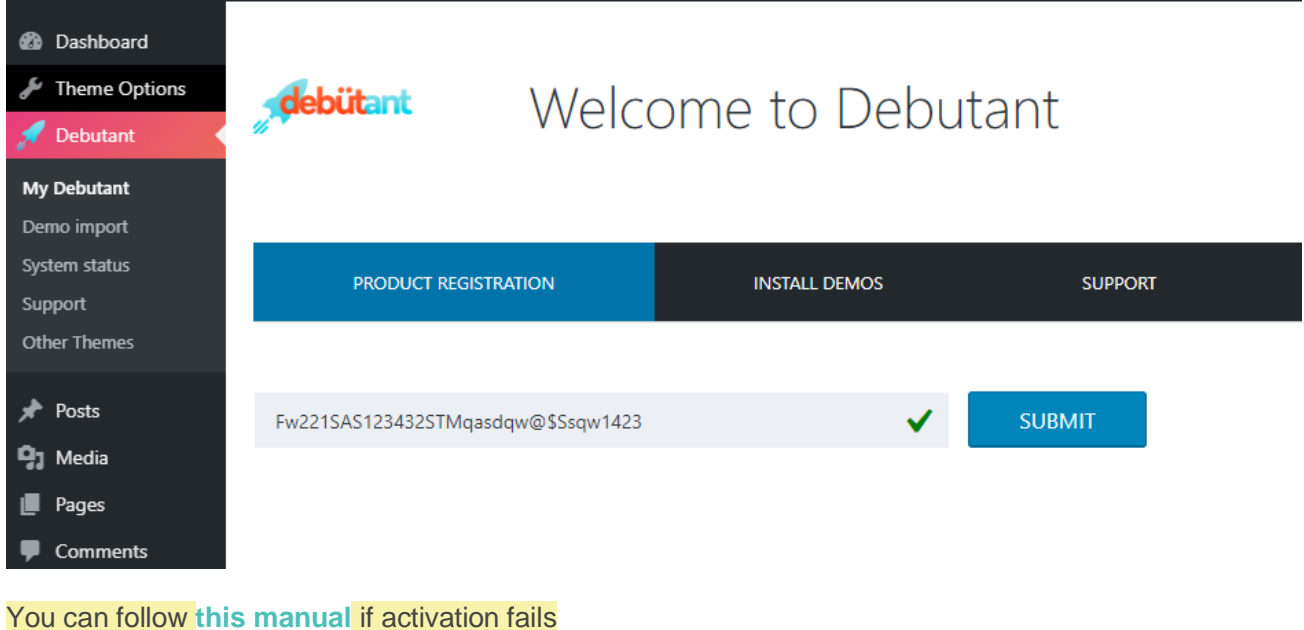

## <span id="page-7-0"></span>*Importing the Demo Content*

Don't know where to start on building up your site? We have created an option for you to recreate our theme demo site with just one click.

**Tip:** Before importing the demo content, you can check out the various demos at [http://startup.stylemixthemes.com/landing/.](http://startup.stylemixthemes.com/landing/) You can see the different demos and decide on which one suits your firm the best.

Click on **Debutant > Demo Import** in the WordPress menu:

**Tip:** You can use the demo content as a starting point for your website and modify the content to suit your needs. In that case, select the demo layout that is most appropriate for your website.

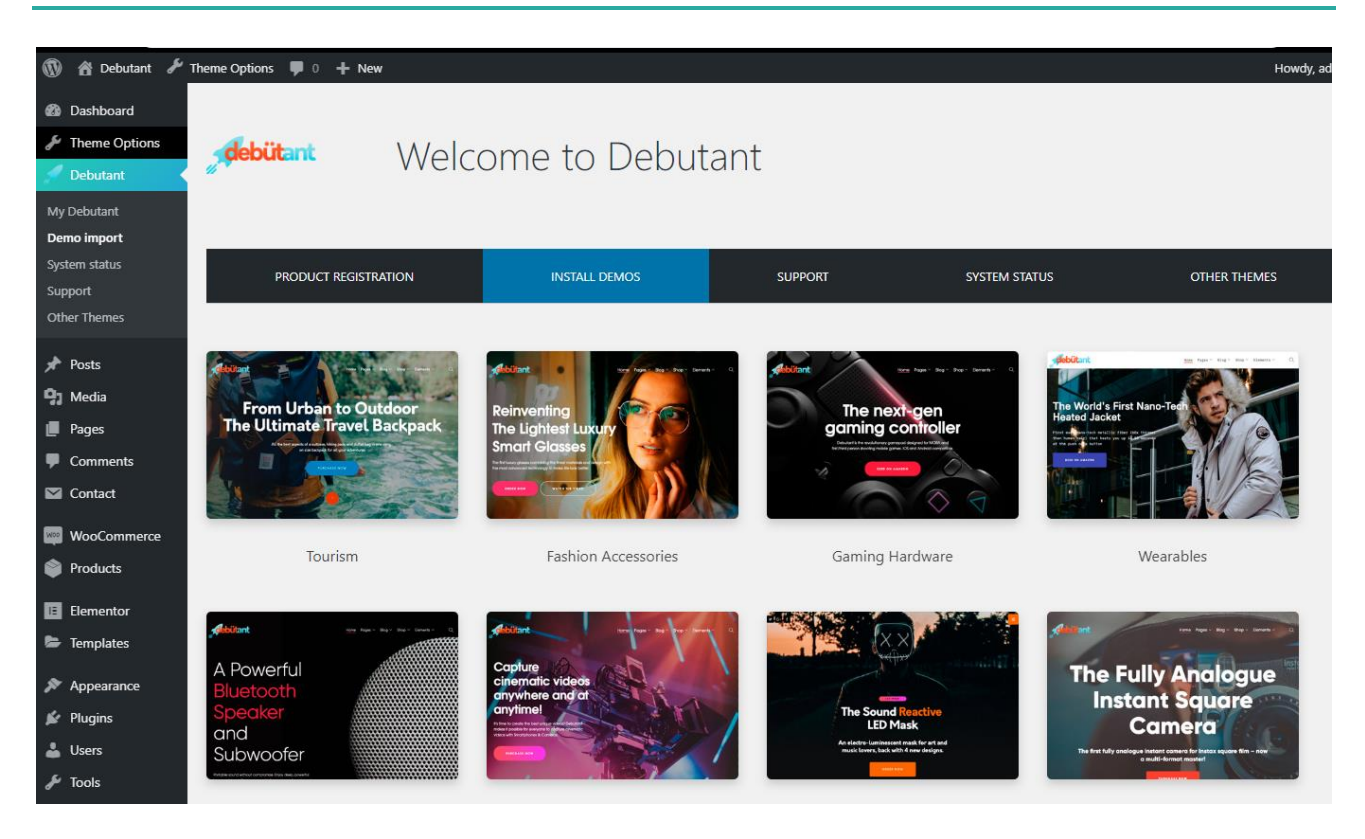

Each demo layout requires a number of plugins to function properly. Fortunately, StyleMix Themes has made it easy for you to install the plugins and they will be installed automatically during demo setup proceed. In order to start the import proceed, click on the **"Setup Layout"** button.

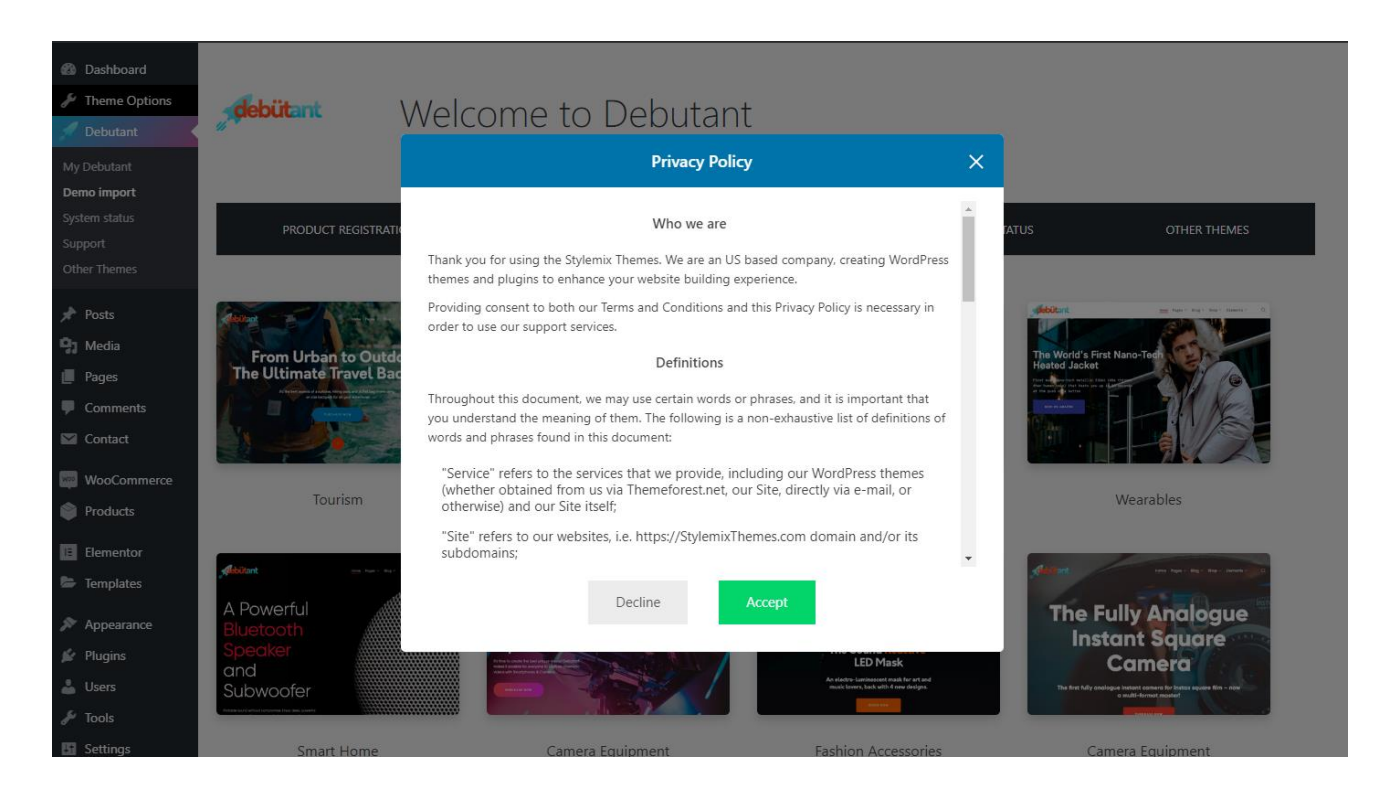

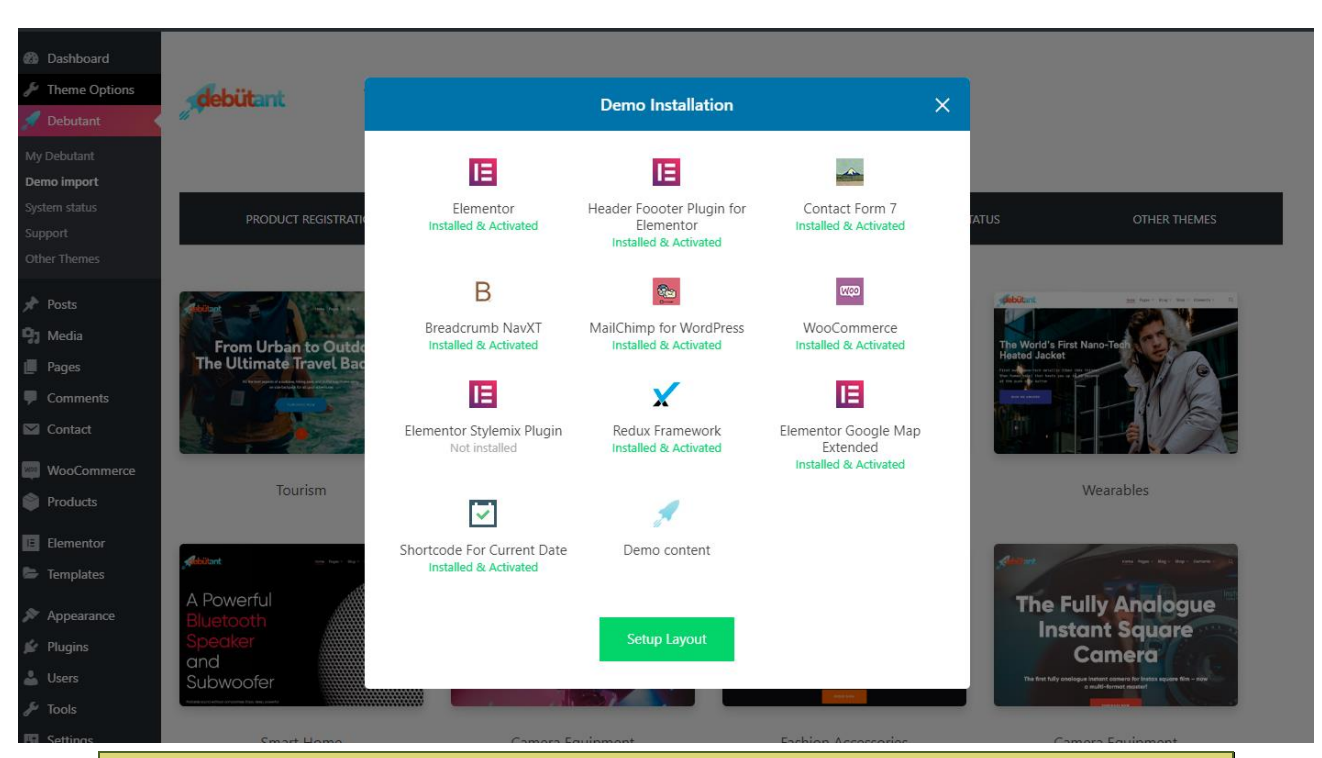

**Note:** Depending on the speed of your Internet connection, it may take some time to install all the plugins and import the demo content.

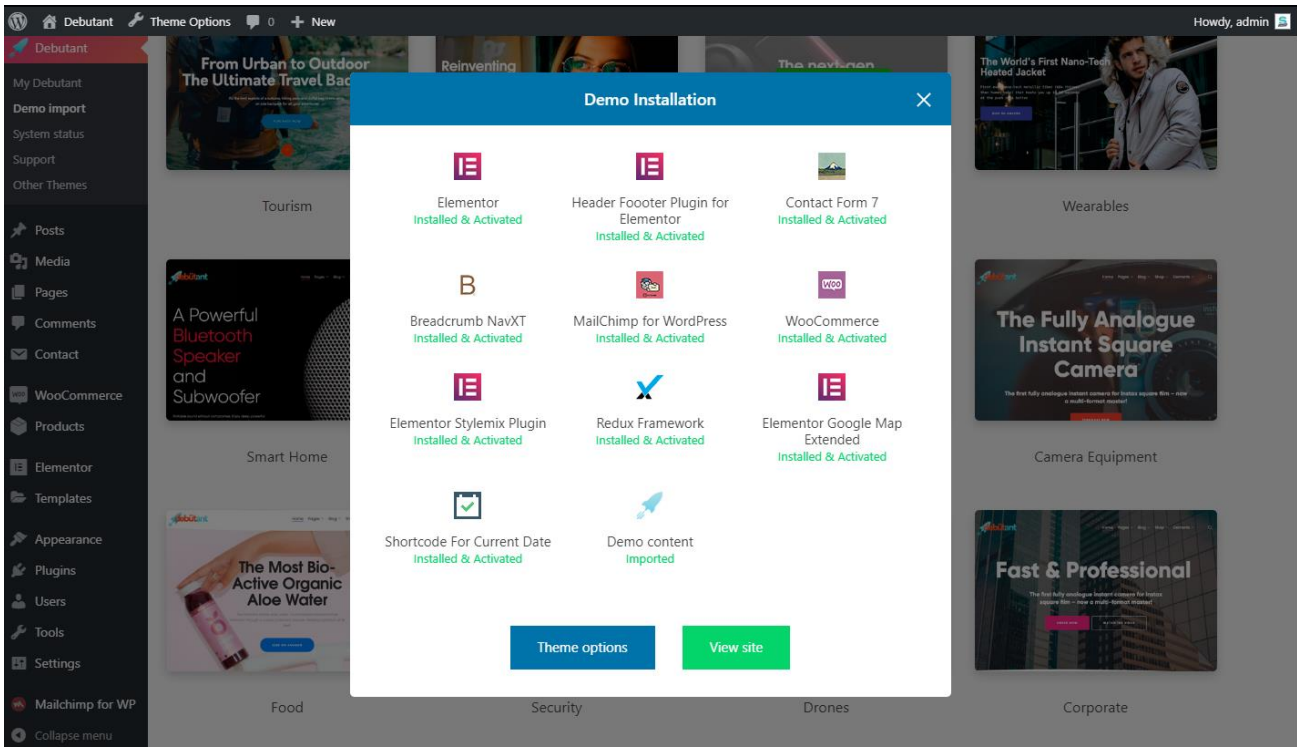

**Note:** If the import fails or stalls, please try to **reload the page** and click on **Setup layout** button once again or see the previous section: *What to do if the theme installation fails*.

Setup Layout feature installs all required plugins, imports the chosen demo layout and widgets. After finishing the proceed you can visit your site front page in order to see all ready features  $\odot$ 

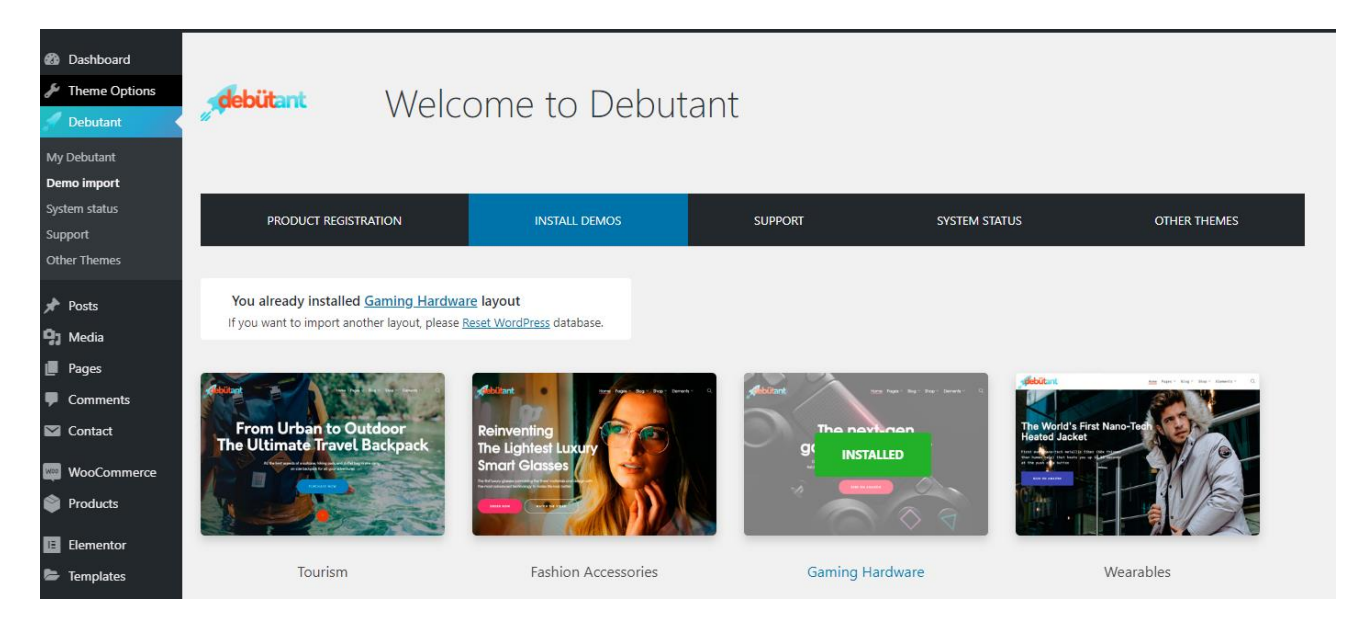

**Tip:** If you want to start from scratch after viewing the demo content, you can remove the demo content using the **Reset WP** plugin [\(https://wordpress.org/plugins/reset-wp/\)](https://wordpress.org/plugins/reset-wp/). This plugin resets the WordPress database back to its defaults. It will delete all customizations and content, but it does not modify files; it only resets the database. Please see the above link for more details.

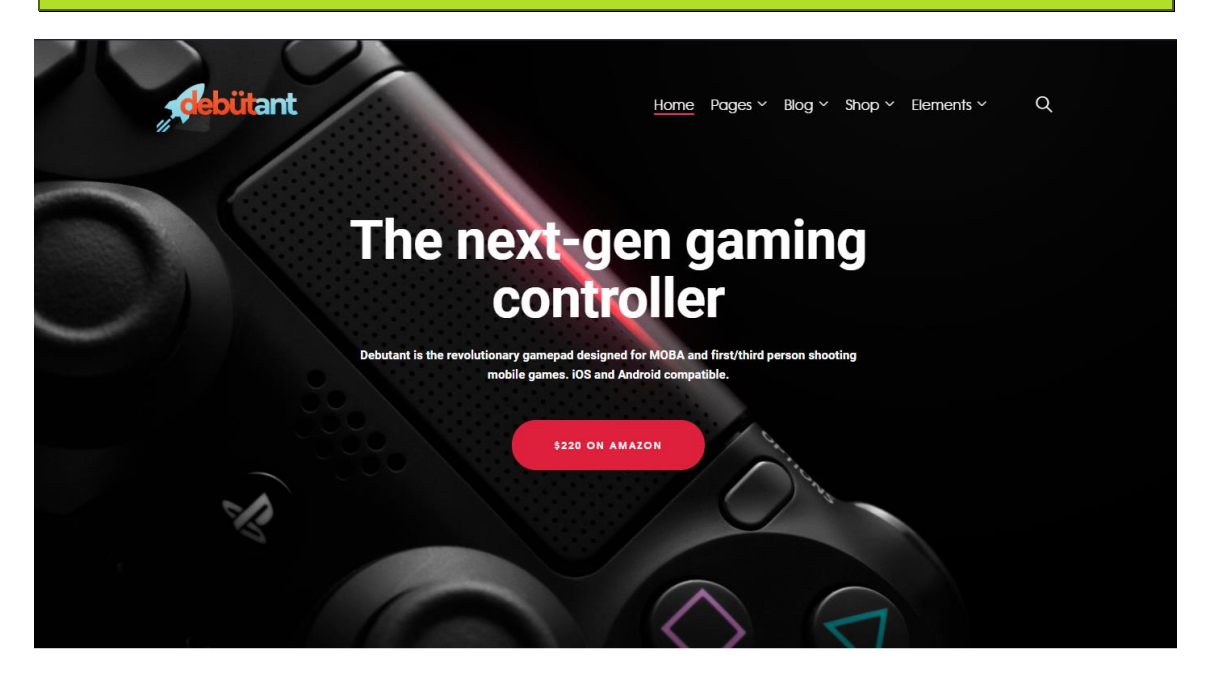

# <span id="page-11-0"></span>*Important Features of the Debutant WordPress Theme*

This section describes some noteworthy features of this theme.

#### <span id="page-11-1"></span>**Bootstrap Framework**

The Debutant Theme uses the Bootstrap framework, so you can have a layout grid of up to 12 columns to design your pages. Further, each widget has its own maximum and minimum widths, so you have the flexibility of adjusting the widths of the widgets depending on the layout of the pages.

#### **Plugin Required/Optional Required/Optional How it helps you...** Breadcrumb NavXT Recommended Allows you to set up breadcrumb navigation on the pages showing the visitors the path to their current location on your website. Force Regenerate **Thumbnails** Recommended Deletes all existing thumbnails and forces the regeneration of thumbnails. MailChimp for WordPress Lite Recommended Helps you add subscribers to your MailChimp lists using various methods. You can create good looking opt-in forms or integrate MailChimp with other forms on your site. WooCommerce Required Helps you set up your online store to sell things on your website. Elementor Required The most advanced frontend drag & drop page builder. Create high-end, pixel perfect websites at record speeds. Any theme, any page, any design. Elementor Addons & Templates - Sizzify Lite Required Adds new Addons & Widgets that are specifically designed to be used in conjunction with the Elementor Page Builder. Header Footer Elementor Required Create Header and Footer for your site using Elementor Page Builder. Elementor Stylemix Plugin Required Extra add-ons for the Elementor plugin Redux Framework Required Redux is a simple, truly extensible options framework for WordPress themes and plugins.

### <span id="page-11-2"></span>**Plugins Installed with the Theme**

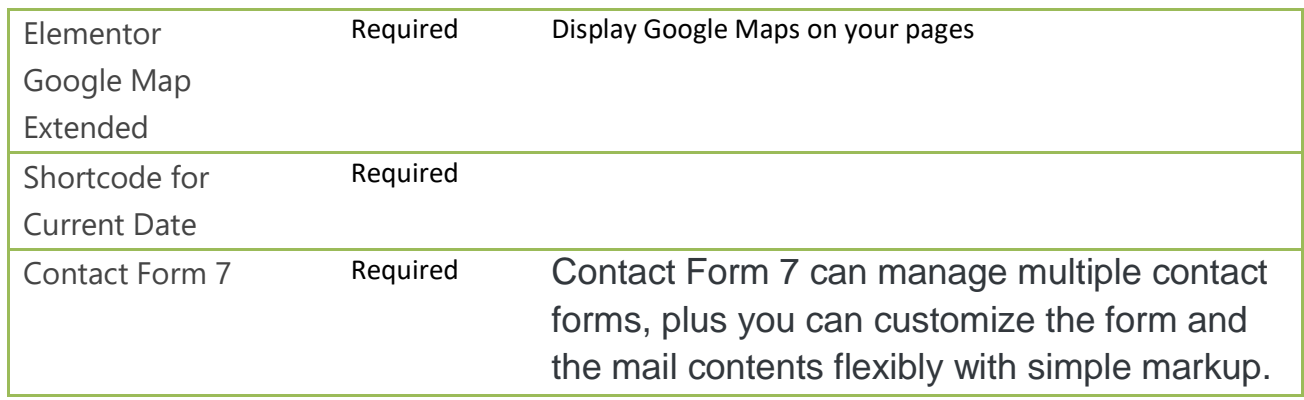

As mentioned before, the Debutant Theme requires a number of plugins to function properly. The following table gives you a brief description of each of the plugins:

**Note:** We provide extra plugins with **EXTENDED** licenses and include latest updates to every version of the themes. The plugins will be updated whenever you upgrade your theme.

# **Setting Up your Website**

<span id="page-13-0"></span>Once the Debutant Theme is installed, you will now have to customize the theme to suit your needs. The following are some of the tasks you need to complete to customize the theme:

- Build your own header, set up headers, footers, and sidebars for your website.
- Choose your own color scheme and typography options.
- Type in the address and other information about your organization.
- Design and add widgets to your website.
- Set up the menus of the website.

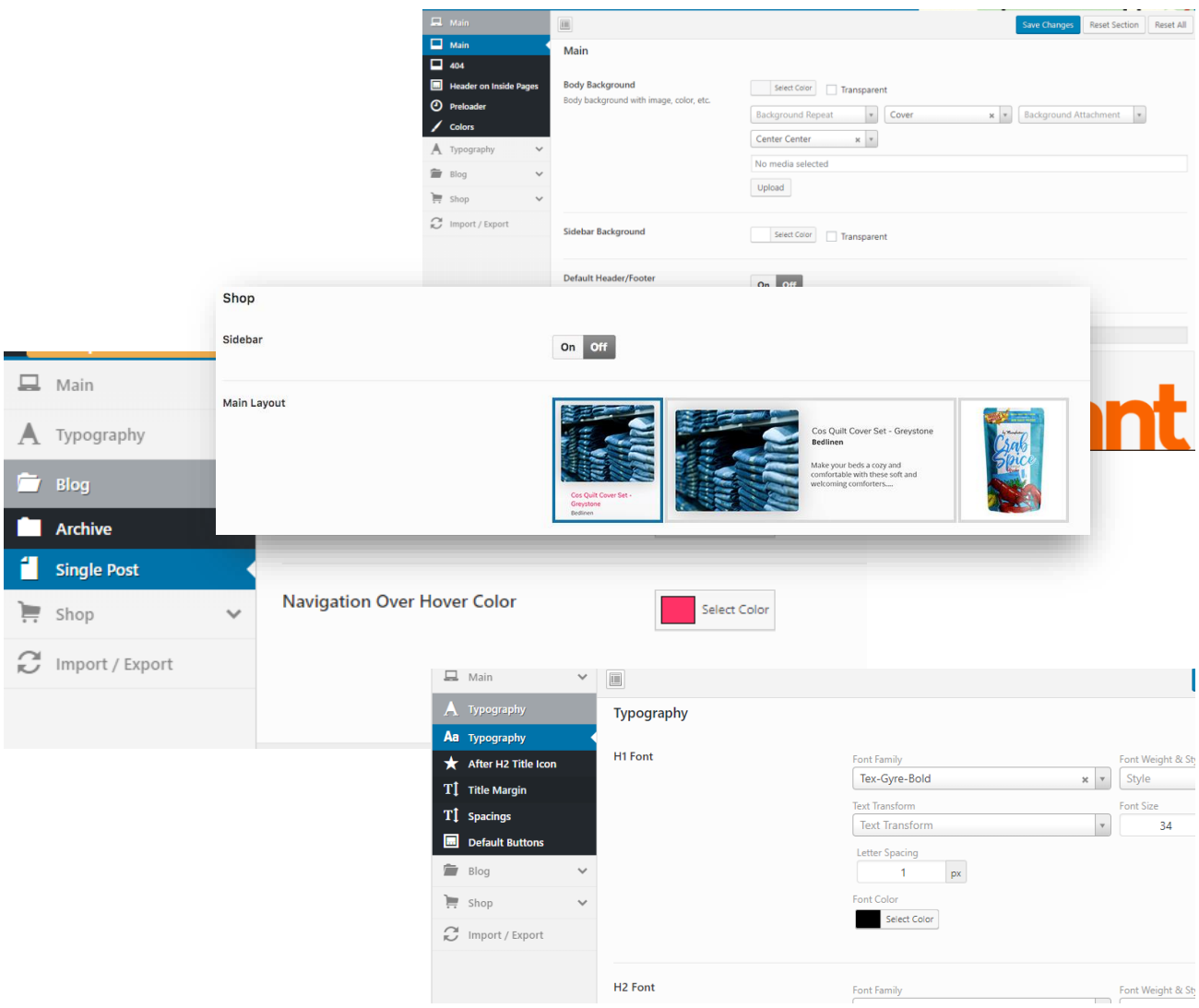

## <span id="page-14-0"></span>*Customizing the Theme*

You can perform general customization of the Debutant Theme by going to **Dashboard > Theme Options** (just as you would normally do for any other theme). Here, you can set up the following:

- Main site settings such as default visualization options; default Header settings, Preloader options and others.
- Colors scheme
- Typography settings.
- News Archive and Single page options.
- Shop page settings.

### <span id="page-14-1"></span>**Main Theme Options**

Here you can setup global website settings such as:

- site body background;
- 404-page background;
- Header on Inside Pages;
- Preloader settings;
- Main Color of your website.

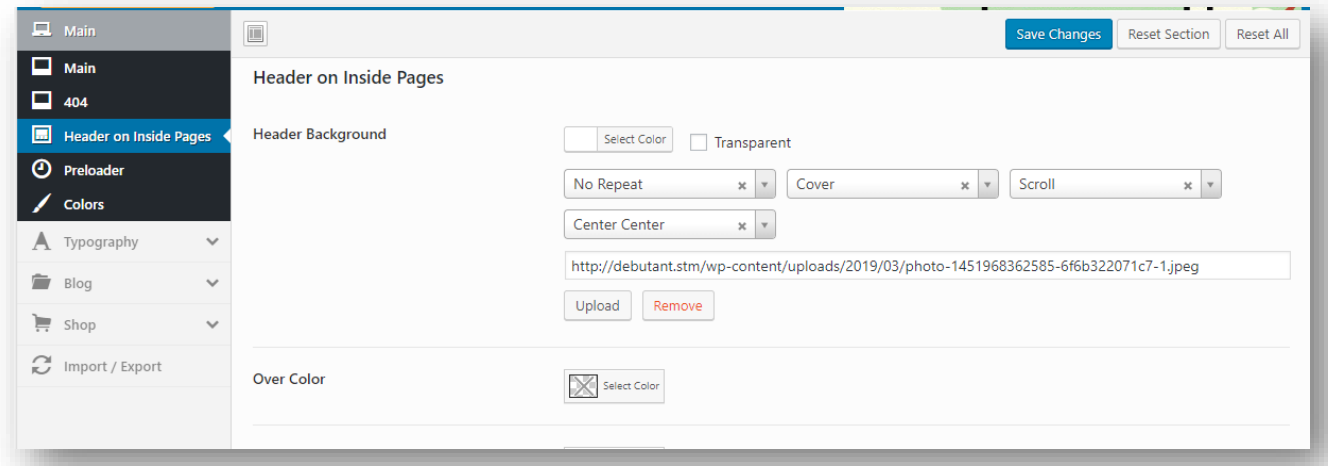

### <span id="page-14-2"></span>**Typography settings**

If you want to change your website typography settings, you need to go **Them Options > Typography**. It's possible to change typography options for Main (body) and Headings, also Paragraphs, Spacing, and Button settings.

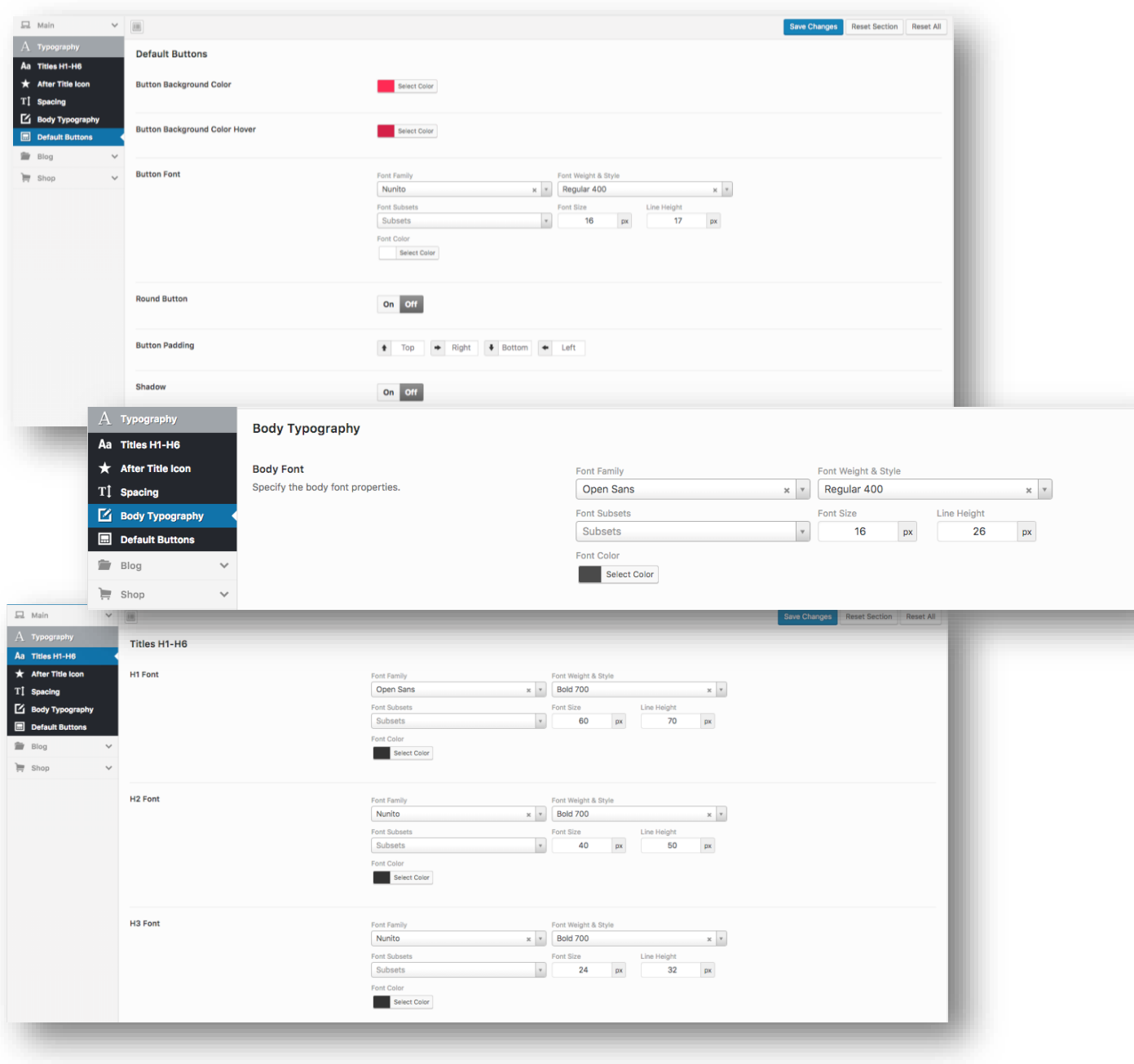

### <span id="page-15-0"></span>*Setting Up the Header and Footer*

You can customize the look-and-feel of the header and Footer. You can also control what items appear in the header& footer areas of your pages.

To set up or customize them of your web pages:

Click on **Appearance > Header Footer Builder** in the WordPress menu.

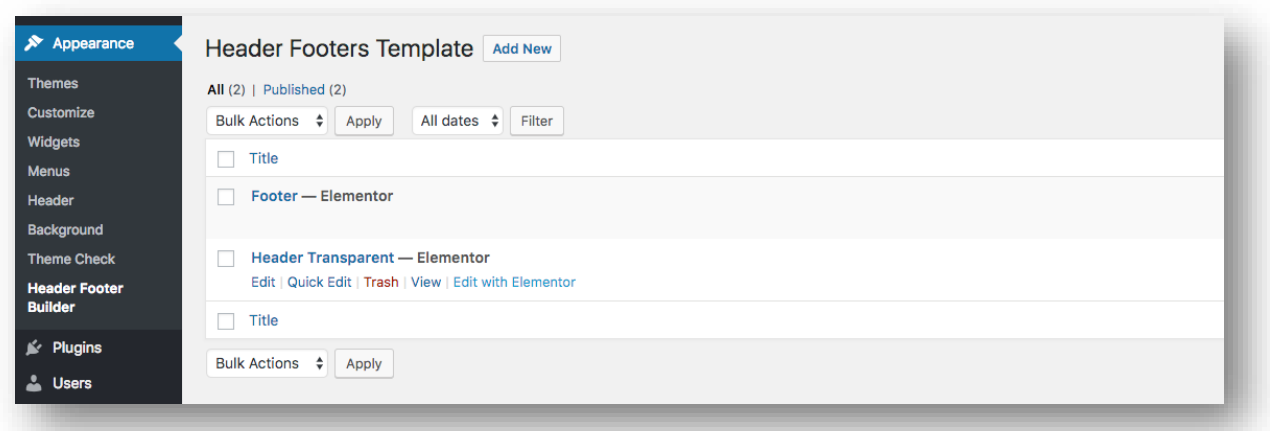

Click on **Edit with Elementor** in order to modify the **Header** or **Footer** template.

Now you can easily modify included elements or add new elements via drag and drop.

#### **Header**:

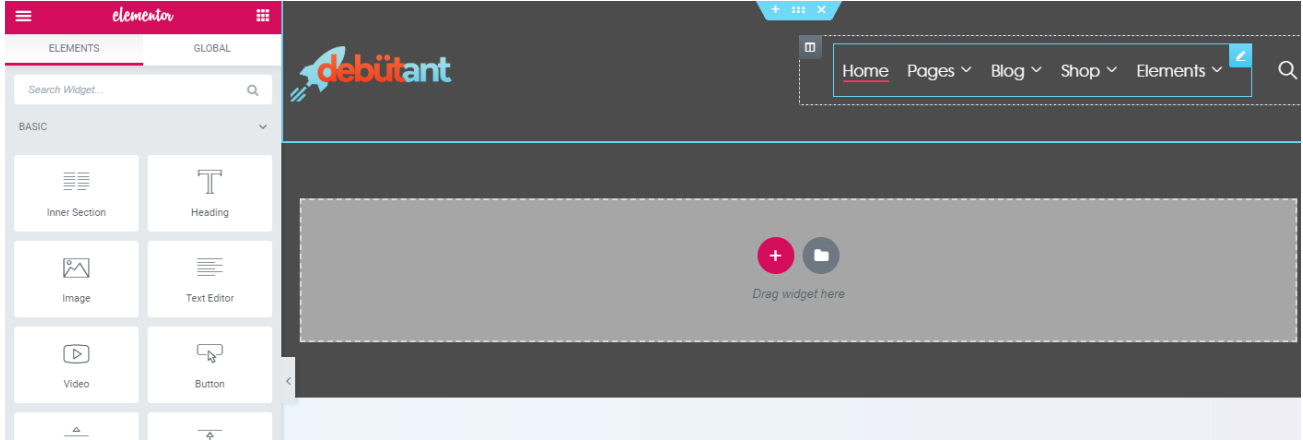

#### **Footer**:

Each element has Content and Advanced options panel for modifications and settings:

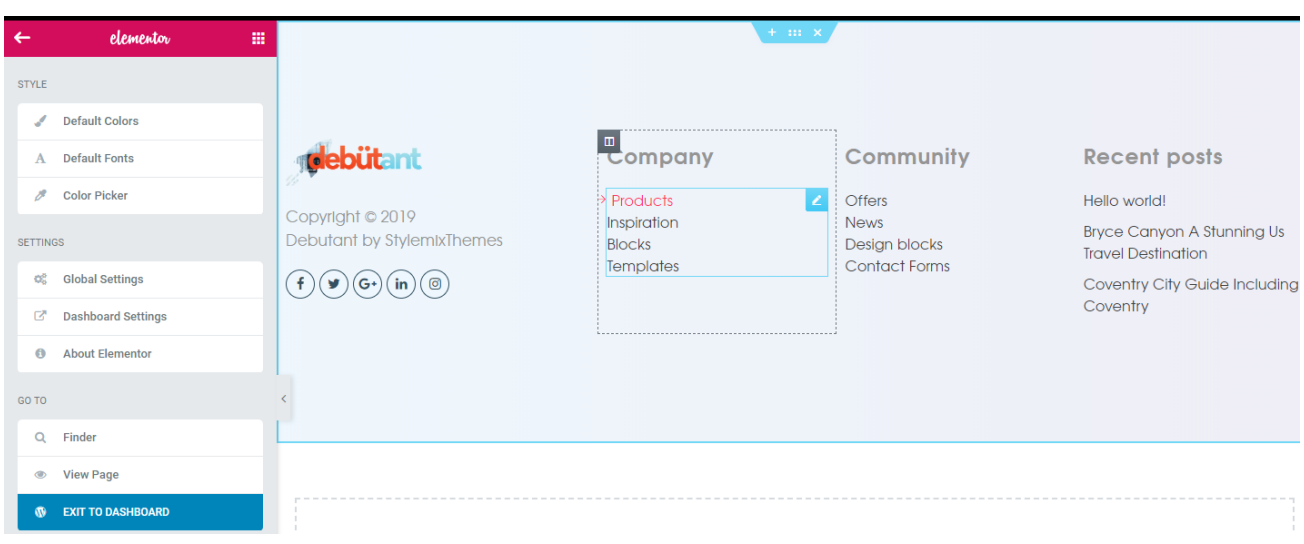

## <span id="page-17-0"></span>*Adding Menus to your Website*

The Debutant Theme supports up to four menus. You can have a menu at the top of your website pages and up to three menus in the sidebars. In addition to the above locations, you can also add one of the four menus to any page you want using the Elementor Navigation Menu widget.

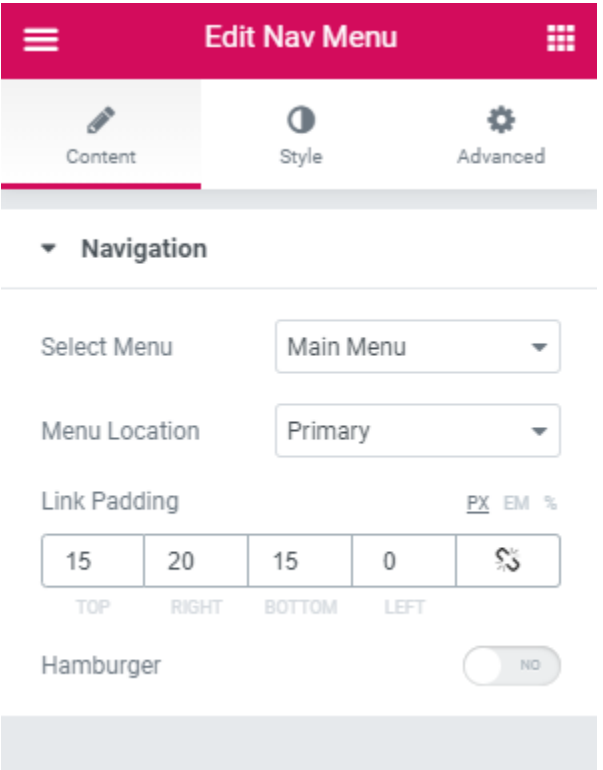

### <span id="page-18-0"></span>**Setting Up the Standard Menus**

As mentioned above, your theme allows you to have a menu at the top of your website pages and up to three menus in the sidebars.

#### **To set up the Standard Menus:**

- 1. Click on **Appearance > Menus** in the WordPress menu to open the Menus page.
- 2. You can now set up the menus as you would do for any other WordPress theme.

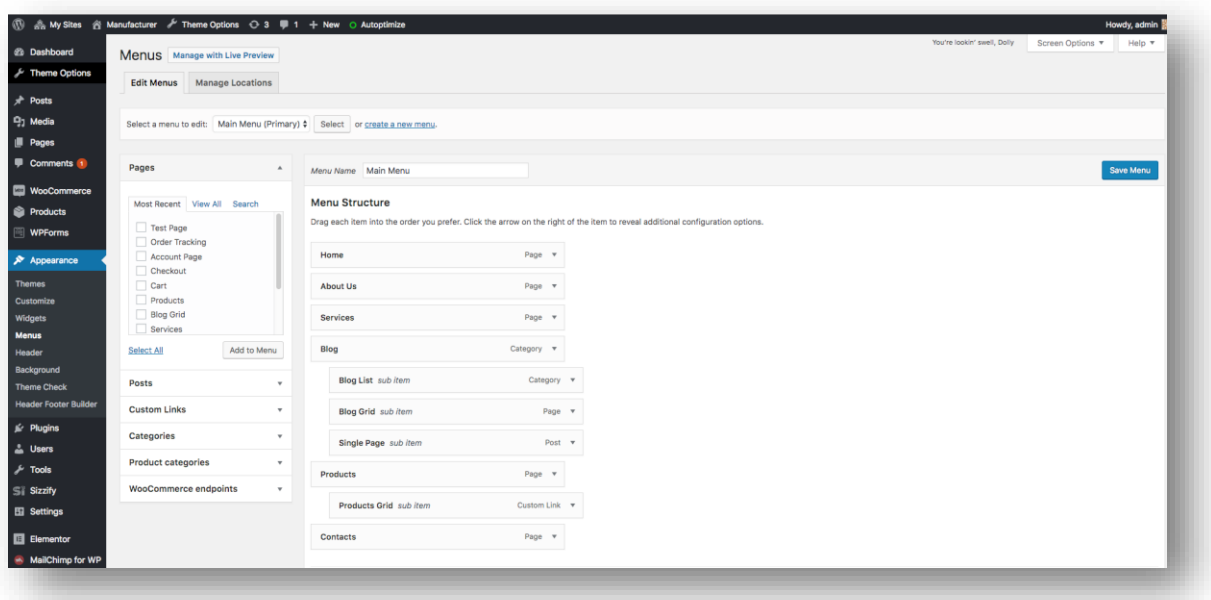

# <span id="page-19-0"></span>*Localizing or Changing the Language of the Theme*

If you are using the Debutant Theme in a non-English speaking country, you can change the language of the theme so that the wp-admin area will be in the language of your choice.

You can change your site's main language via **Settings > General > Site Language**. This will change all your WordPress related prompts to the selected language, but you will still have to localize the theme related options and screens.

It's easy to localize your site using the **[Loco Translate](https://wordpress.org/plugins/loco-translate/)** plugin. (You can see a related tutorial in the following page: [https://localise.biz/help/wordpress/translate-plugin/beginners.](https://localise.biz/help/wordpress/translate-plugin/beginners)

Another way is to add your translations using the [PoEdit](https://poedit.net/) platform. Basically, you need to create a .po file that contains the translations and PoEdit will generate a .mo file for you. You then need to upload the .mo file to your theme's language folder (../wp-content/themes/themefolder/languages/).

**Note:** Before adding translations for static strings, you need to rename the language files correctly according your site's language. The theme language files are located in the **../wp-content/themes/theme-folder/languages/** folder. You can find a list of language codes at [WordPress in your Language.](http://codex.wordpress.org/WordPress_in_Your_Language) As an example, the language code for English is en EN, so you would save the translated files as en EN.po and en\_EN.mo.

# **Adding Content**

<span id="page-20-0"></span>You can add regular content to your website as normal pages and posts using **Elementor** page builder. Elementor is a visual page builder plugin for WordPress enabling the creation of web pages in a live, visual way.

This step-by-step guide walks you through how to create a website using **Elementor**.

If you are an **Elementor** newbie, this article will help you understand the essentials of successful page-building. You will learn about:

- 1. [Create a new page on WordPress and Elementor editor layout.](https://docs.elementor.com/article/317-create-new-page)
- 2. [Build your first page with Elementor.](https://docs.elementor.com/article/369-build-your-first-page)
- 3. [Insert Templates to your page.](https://docs.elementor.com/article/320-templates)
- 4. [Preview & Publish your page.](https://docs.elementor.com/article/370-preview-publish-your-page)
- 5. [Make your page Responsive.](https://docs.elementor.com/article/68-mobile-editing)

**Tip:** Here you can see the full Documentation of the Elementor [https://docs.elementor.com/article/226-getting-started.](https://docs.elementor.com/article/226-getting-started)

# **Miscellaneous Features**

<span id="page-21-0"></span>The Debutant Theme also supports blogs. You can set up a custom blog page. You can also have custom sidebars on the blog.

The Debutant Theme is also compatible with the WooCommerce plugin, so you can have an ecommerce shop on your website.

## <span id="page-21-1"></span>*Adding a Blog to your Website*

You can also have a regular blog on your website where you (or anyone with admin/author rights) can put up posts.

**Note:** Blog posts can be published from the WordPress admin area. Only someone with admin or author rights can put up blog posts.

You can assign any page you create as the start page of your blog by clicking on **Appearance > Customize > Homepage Settings** and selecting the page in the **Posts page** drop-down list.

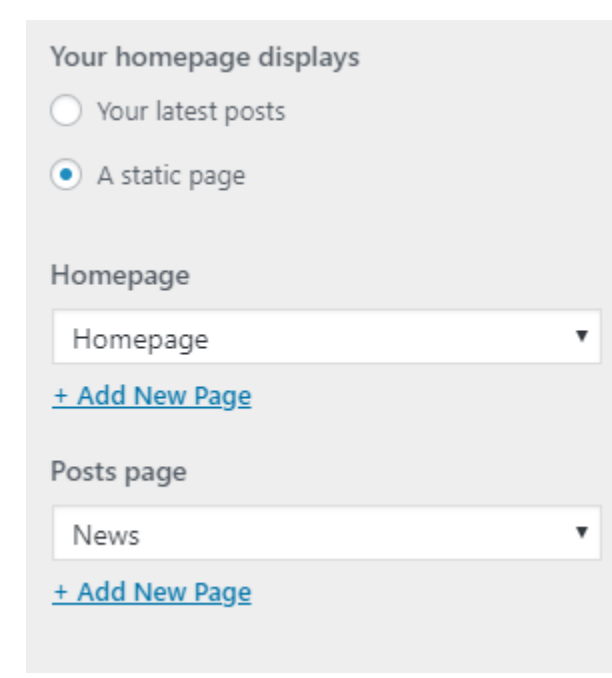

# <span id="page-22-0"></span>*Incorporating a WooCommerce Shop in your Website*

WooCommerce is the most popular e-commerce plugin for WordPress. Now you can have a shop with all e-commerce features on your WordPress site.

Before you start adding products, please go through the WooCommerce plugin settings and specify everything you need for your shop.

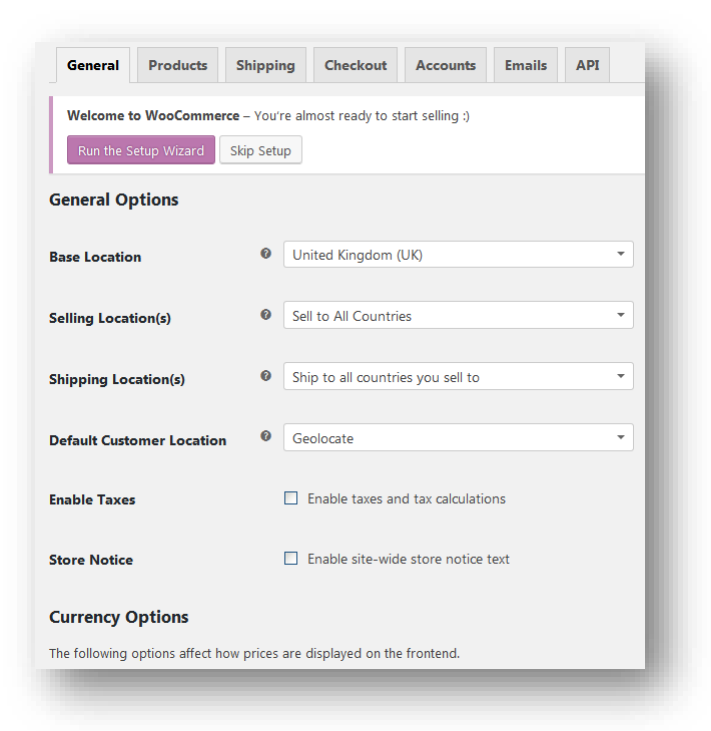

Please see<https://docs.woothemes.com/documentation/plugins/woocommerce/getting-started/> for more details on setting up a shop using the WooCommerce plugin.

# **Updating the theme**

<span id="page-23-0"></span>We will periodically provide updates of your theme. These updates are essential if you want to have a bug-free website as we give new features and improvements to the theme over time. Some of these updates might be needed in order to make the theme compatible with newer versions of WordPress.

**Note:** There is no risk of losing your settings and pages when you update the theme. However, any modifications you have made to the core theme files will be lost, so you should back up those files before you update the theme.

**Tip:** After upgrading the theme, you can update extra plugins via **Appearance > Install Plugins**.

There are three ways of updating our WordPress themes to newer versions:

- Updating via the WordPress Admin Panel (using Dashboard > Updates)
- Update via the WordPress Admin Panel (using an extra plugin)
- Updating via FTP

# <span id="page-23-1"></span>*Updating via the WordPress Admin Panel (using Dashboard > Updates)*

The easiest way of updating the theme is via **Dashboard > Updates**. When an update is available for your theme, you will get a notification in your WordPress Dashboard and you can update your theme by clicking on **Dashboard > Updates** and updating the theme (just as you would update any other installed theme).

**Tip:** After upgrading the theme, you can update extra plugins via **Appearance > Install Plugins**.

# <span id="page-24-0"></span>*Updating via the WordPress Admin Panel (using an Extra Plugin)*

For this method you should first install the Easy Theme and Plugin Upgrades plugin [\(http://wordpress.org/plugins/easy-theme-and-plugin-upgrades/\)](http://wordpress.org/plugins/easy-theme-and-plugin-upgrades/) This plugin will update your theme when you upload the theme.zip file.

Once you have installed the Easy Theme and Plugin Upgrades plugin:

- 1. Download the theme file update.
- 2. Extract the **debutant.zip** file from the downloaded theme file.
- 3. In the WordPress dashboard, click on **Appearance > Themes > Add New > Upload Theme > Browse...**
- 4. Select the **debutant.zip** file that you extracted in step 2 and click on **Install Now**.

**Tip:** After upgrading the theme, you can update extra plugins via **Appearance > Install Plugins**.

# <span id="page-24-1"></span>*Updating via FTP*

Another way of updating your theme is via FTP.

Extract the contents of the **debutant.zip** file. The contents will be extracted to a folder called **debutant** \ and to subfolders within the **debutant** folder.

**Tip:** Make sure your unzipping software does not create any extra directory with the same name nested within the **debutant \** folder. In other words, make sure you extract the files to **debutant** *\* and not **debutant** *\* **debutant** *\*.

Using an FTP program, upload the **debutant \** folder (and its subfolders) to */wp-content/themes/* on your web server.

**Note:** The FTP program will give a warning that the **debutant** \ folder already exists. Choose **Replace All**.

**Tip:** After upgrading the theme, you can update extra plugins via **Debutant > Plugins**.